# **TAO Applicant's Manual**

### 1. Creating an Account and Login

(1) Please access The Admissions Office (TAO) from the link or QR code below.

https://admissions-office.net/en/portal

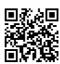

(2) Click "Account registration" and fill in all the required information.

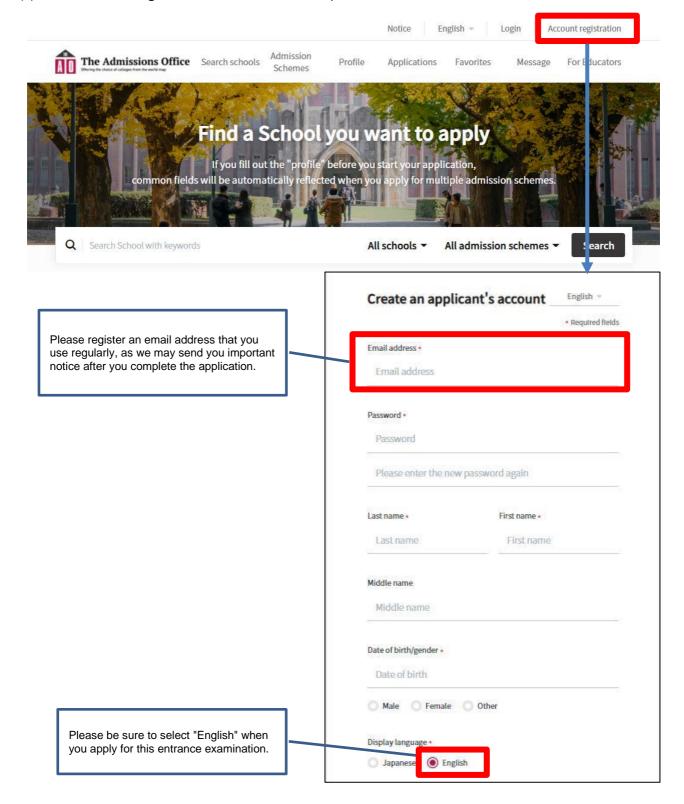

- (3) After entering the required information, a confirmation email will be sent to your registered email address. Please click "Complete your registration" in the email.
- (4) Please login.

# 2. Start Application

(1) Please access the admission page of "International Admission 2024 (First/Second Examination)" by following the steps below.

\*The application form can be filled in via smartphone, but via PC is highly recommended.

TAO top page > Select "Kwansei Gakuin University" > At the "Department/Course" section, click "School of International Studies" > At the "Program/Major" section, click "Department of International Studies" > At the "Admission Scheme" section, select "International Admission 2024 (First Examination)" or "International Admission 2024 (Second Examination)"

(2) Click on the "Start my application" button below the "Application details", then start filling in the application forms.

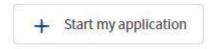

# Contents to be submitted on TAO

Results \*

The followings are the contents to be submitted on TAO. For more details, please refer to the online application forms.

#### Note:

The online application forms can be viewed and filled in only during the application period below.

First Examination: Wednesday, August 23 – Friday, September 1, 2023

Second Examination: Wednesday, November 8 - Wednesday, November 15, 2023

| Prepared by applicant                                         | Essays on the Prescribed                          |                                                     |
|---------------------------------------------------------------|---------------------------------------------------|-----------------------------------------------------|
| 1 Confirmation *                                              | Topics *required only for those who cannot submit |                                                     |
| 2 Application Form I *                                        | 8 Standardized Test<br>Scores/National University |                                                     |
| Admission Application Form  I *                               | Entrance Examination<br>Results                   |                                                     |
| 4 Proof of English Proficiency *                              | 9 Statement of Purpose *                          |                                                     |
| Official Transcript and                                       | 10 Financial Information *                        |                                                     |
| 5 Graduation Certificate from High School *                   | 11 Identification Document *                      |                                                     |
| Official Transcript and Attendance Record from                | Japanese Language Assessment *                    | Please click on each item to enter the information. |
| 6 Japanese Language School *required only for those who apply | Prepared by person other than                     | You may start your application from any section.    |
| Standardized Test                                             | applicant                                         |                                                     |
| 7 Scores/National University Entrance Examination             | 13 Letter of Recommendation *                     |                                                     |

(3) Once you fill out all the information, be sure to click "Complete my application" button.

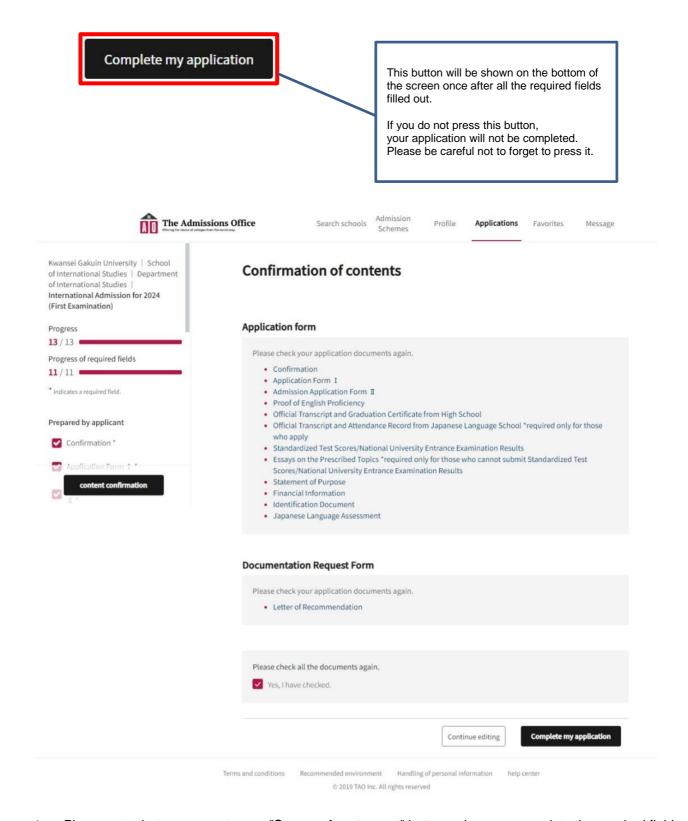

- Please note that you cannot press "Save and go to next" button unless you complete the required fields marked with "\*".
- Even after you have temporarily saved your application, you can modify it as many times as you like until you click "Complete my application". Please note that once you click "Complete my application", you will not be able to make any changes to your application (we will not be able to accept any requests for changes after you click "Complete my application").
- You can resume filling in the application forms from the top "**Applications**" button for temporarily saved application.

(4) Make sure to confirm that your application status has been changed from "Application in progress" to "Application completed".

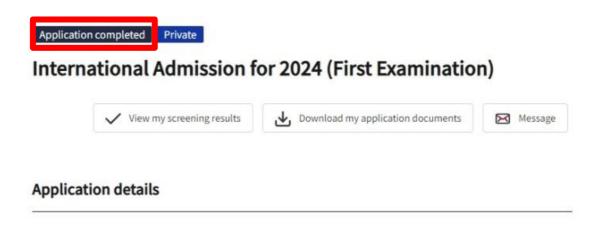

If you have you any trouble operating TAO, please refer to the help page below.

### **TAO Help Center**

https://admissions-office.net/en/fag/top

School of International Studies Kwansei Gakuin University